# STUDENT REGISTRATION

The home page of the Labour Department Web Portal <a href="https://klwbapps.karnataka.gov.in/">https://klwbapps.karnataka.gov.in/</a> provides the option of "Student Registration" which enables the student to register for the scholarship. Here are some of the steps followed in the registration process.

- Open the browser and enter the website URL <a href="https://klwbapps.karnataka.gov.in/">https://klwbapps.karnataka.gov.in/</a>
- We are directed to the Student Registration Portal

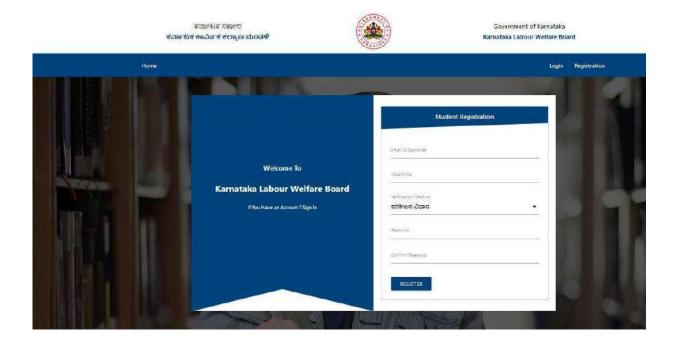

• After registering a verification code will be sent to the mobile number which is a 6-digit number.

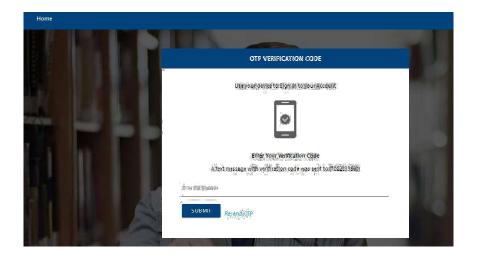

- After entering the OTP, the student account gets activated.
   This can be done also with Email-Verification where the activation account will be send to the concerned mail ID.
- We are directed to the Student Login Portal where we can log in with our phone number or E-mail ID

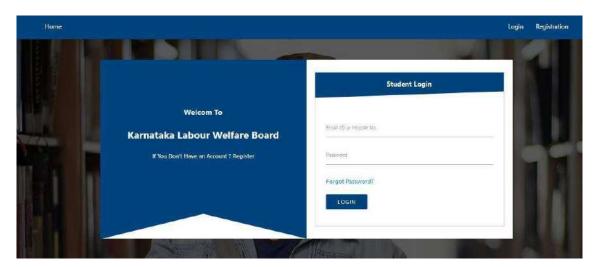

After entering the password we are asked Student Security Question, this is
important because if we forgot our password the security question will help us to
recover the password.

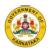

Please Note: Once the mobile number is added we cannot change it, and if we have to change the number, we have to contact the Admin.

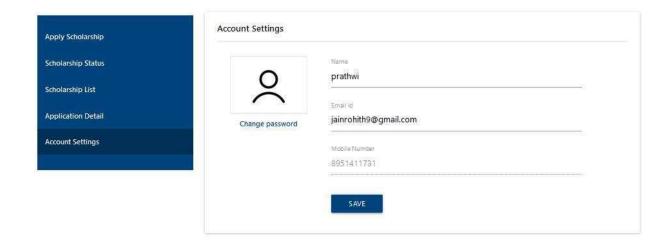

- If they wish to change their password there is an option for it also.
- Here, go to the menu Change Password and type the current password, re-type a new one which should not match the old one and confirm the new password
- · Click on the option Reset Password.

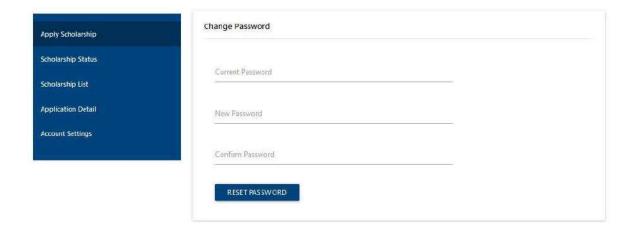

 Apply for the scholarship application where we get the online application form with all the details.

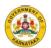

- In the Scholarship Application we have to enter the students Aadhar number along with their parents Aadhar number.
- Below there is 'Not Applicable' link where we have to attach death certificate of our expired parents as a proof.
- Moving on to Students Bank Details, we have to fill in the Account Number and
  please note that the Account Number should be Unique so that others should not
  use the same number.
- In the online application form Enter the details accordingly.
- In the Present Institution, Details select the District and the Taluk and the Institution which you are studying with the Pincode.
- Please Note: While applying it is important to have your Institution listed on the scholarship site. If not, Please contact your institution to add the institution name to the assigned portal.
- Select the Graduation level accordingly with the Course.
- Select the present class.

For Eg: If it is a Degree, the course should be Bachelor's in Arts or any other stream with the present semester.

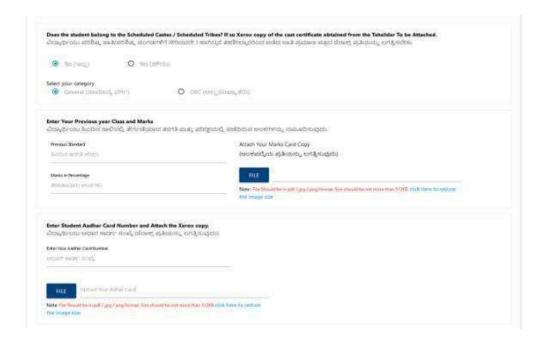

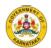

- The next step is the verification of Caste whether the student belongs to SC/ST If so
  attach the Xerox of the Caste Certificate obtained from the Tahsildar and upload the caste
  certificate along with the caste certificate number and finally select the category.
- After that enter your previous year's class and mark.
- Please Note: Those students belonging to SC/ST caste need to secure only 45% marks and those belonging to General Category need to secure a base percentage of 50% marks.
- Attach the Marks cards.
- When this process gets over, enter the students' Aadhar number and attach the Xerox copy.
- enter the student Father Aadhar number and attach the Xerox copy. In case the father
  is expired or father is separated student can click on not applicable checkbox and they
  can upload the death certificate
- enter the student Mother Aadhar number and attach the Xerox copy. In case the father is
  expired or Mother is separated student can click on not applicable checkbox and they can
  upload the death certificate

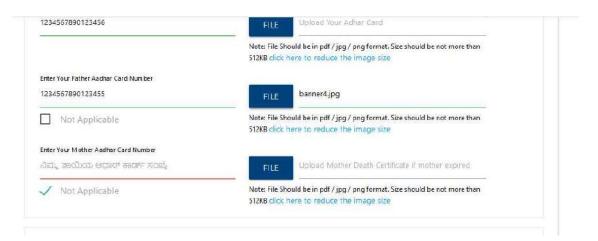

Please Note: The file size should be no more than 512 KB and if the size exceeds
there is an online tool to compress the image size.(<a href="https://image.online-convert.com/convert-to-ipg">https://image.online-convert.com/convert-to-ipg</a>)

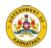

Please Note: The file size should be no more than 512 KB and if the size exceeds
there is an online tool to compress the image size.( <a href="https://image.online-convert.com/convert-to-ipg">https://image.online-convert.com/convert-to-ipg</a>)

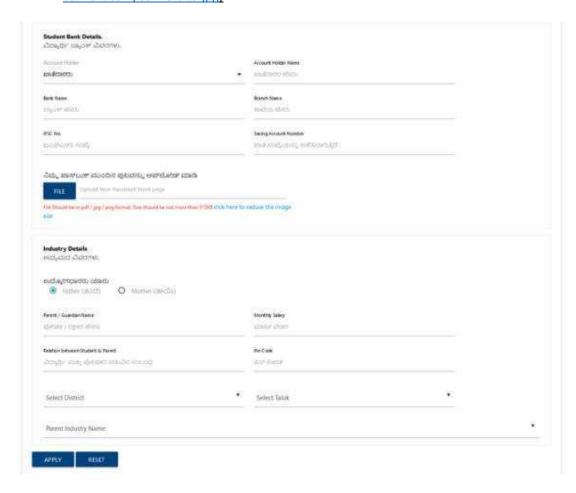

- The next process is entering Students Bank details that include Account Holder and Account Holder Name.
- Enter the Bank Name and Branch Name
- Enter IFSC No:
- Enter Savings Account Number.
- Please note: It is mandatory to link the aadhar with the bank account.
- Upload the front page of the Passbook. Size should not be more than 512 KB. If the size exceeds there is an online tool to compress the image size. (<a href="https://image.online-convert.com/convert-to-ipg">https://image.online-convert.com/convert-to-ipg</a>)
- Entering Industry Details is the next step
- Choose Father/ Mother who is working in that particular company/Industry.
- Enter Parents Name with the Monthy Salary.
- Please note: To avail the scholarship the monthly income should be 15,000 or below.
- Enter the relation between the Student and the Parent.
- Enter Pin Code
- Select the District and Taluk
- Enter Parents Industry Name
- Please Note: It is important to have your Parents Industry listed on the scholarship site. If not, please contact your company to register the company in the particular portal.
- Click on the button "APPLY".
- After completing the process we will get a confirmation mail and mobile notification.
- Go to Scholarship Status where we can see the initial phase of the application as "Submitted".

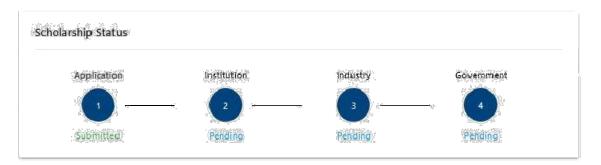

• The Institution will check whether all the details are correct or not.

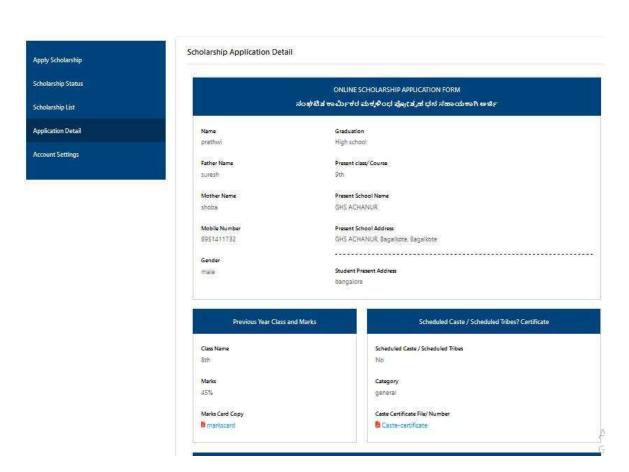

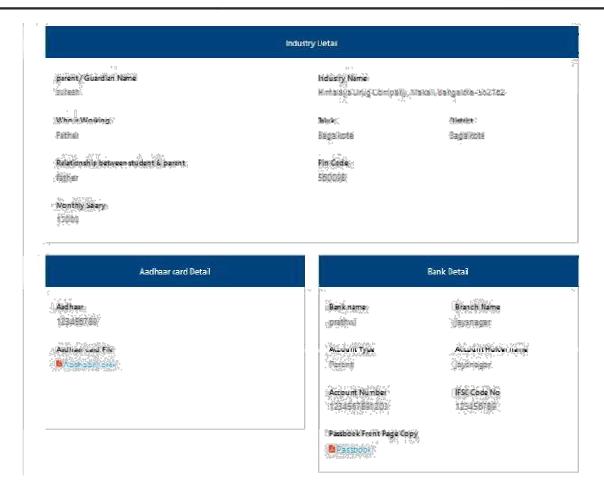

• Later go to the Scholarship list which has been applied to view the details and while viewing, the details will be shown in detail manner.

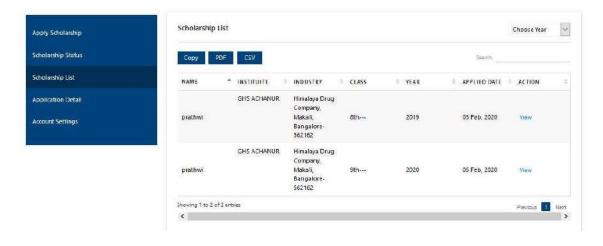

# **Scholarship Application Details**

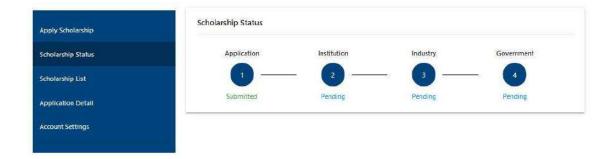

After Applying for the scholarship process, the initial phase is submitting the details, the mail will go to the concerned authorities.

• Select Application Details, in that there will be an option called **Download** click that option to download the **PDF** Application form.

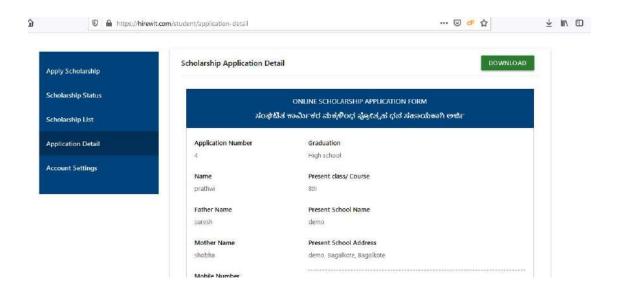

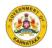

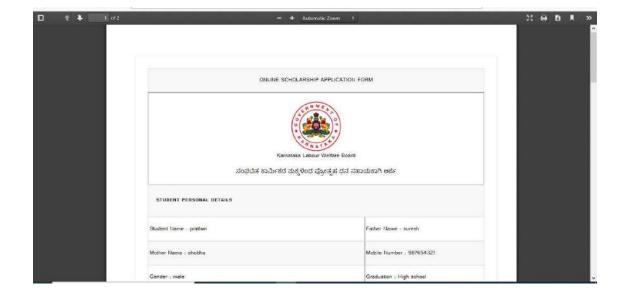

• Student can able to download the Industry and institute approved document from the scholarship application detail in a pdf format.

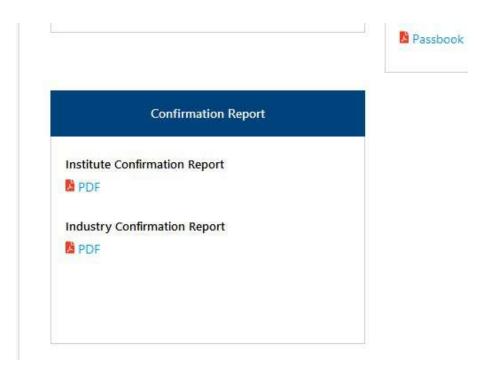

#### ಭಾಗ-3

### ಶಿಕ್ಷಣ ಸಂಸ್ಥೆಯ ಮುಖ್ಯಸ್ಥರ ಪ್ರಮಾಣ ಪತ್ರ

(ಶಿಕ್ಷಣ ಸಂಸ್ಥೆಯವರು ಭರ್ತಿ ಮಾಡಿ ತಪ್ಪದೇ ದೃಡೀಕರಿಸವುದು)

- 1. ಕುಮಾರ/ಕುಮಾರಿ prathwi ಇವರು ಕಳೆದ ಸಾಲಿನಲ್ಲಿ ನಡೆದ 12 ತರಗತಿಯ ಪರೀಕ್ಷೆಯಲ್ಲಿ ಶೇಕಡಾ 80% ಅಂಕಗಳನ್ನು ಪಡೆದ್ದು ತೇರ್ಗಡೆಯಾಗಿರುತಾರೆ.
- 2. 2019-2020ನೇ ಶೈಕ್ಷಣಿಕ ಸಾಲಿನಲ್ಲಿ ತರಗತಿಯಲ್ಲಿ ವ್ಯಾಸಂಗ ಮಾಡುತ್ತಿದ್ದಾರೆಂದು ದೃಡೀಕರಿಸಲಾಗಿದೆ.

ಜಿಲ್ಲೆ: Ballari

ಸ್ಥಳ: Ballari

ದಿನಾಂಕ: 07 Sep, 2020

ದೂರವಾಣಿ ಸಂಖ್ಯೆ (STD CODE ಸಹಿತ): 8951411734

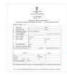

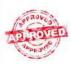

ಮುಖ್ಯೋಪಾಧ್ಯಾರ/ಪ್ರಾಂಶುಪಾಲರ ಸಹಿ ಹಾಗು ಮೊಹರು

( ವಿ.ಸೂ: ಶಿಕ್ಷಣ ಸಂಸ್ಥೆಯ ಪೂರ್ಣ ವಿಳಾಸವುಳ್ಳ ಮೊಹರು ತಪ್ಪದೆ ಹಾಕುವುದು. )

## ಭಾಗ-2 ಉದ್ಯೋಗ ಪ್ರಮಾಣ ಪತ್ರ

(ಉದ್ಯೋಗಾದಾತರು ಭರ್ತಿಮಾಡಿ ತಪ್ಪದೆ ದೃಡೀಕರಿಸವುದು)

ಕುಮಾರ/ಕುಮಾರಿ prathwi ವಿದ್ಯಾರ್ಥಿಯ ತಂದೆ/ತಾಯಿ/ಷೋಷಕರು ಆದ ಶ್ರೀ/ ಶ್ರೀಮತಿ ಇವರು Milk Chilling Centre, Doddaballapura, Unit of Bangalore Co-operative Milk Union Ltd, D Cross, Doddaballapura, Bangalore Rural District - 561203 ಸಂಸ್ಥೆಯಲ್ಲಿ ಕೆಲಸಮಾಡುತಿದ್ದು. ಇವರ ತಿಂಗಳ ಸಂಬಳ (ಎಲ್ಲಾ ಭತ್ಯಗಳು ಸೇರಿದಂತೆ) ರೂ 15000 (ಅಕ್ಷರಗಳಲ್ಲಿ) Fifteen Thousand ಇರುತ್ತದೆ. 2018 ನೇ ಡಿಸೆಂಬರ್ ತಿಂಗಳ ವೇತನದಲ್ಲಿ ವಂತಿಕೆ ಕಡಿತ ಮಾಡಿ ಕಾರ್ಮಿಕ ಕಲ್ಯಾಣ ಮಂಡಳಿಗೆ ಪಾವತಿಸಲಾಗಿದೆಯೆಂದು ದೃಡೀಕರಿಸಲಾಗಿದೆ.

2020ನೇ,ಕ್ಯಾಲೆಂಡರ್ ವರ್ಷಕ್ಕೆ ಕಾರ್ಮಿಕ ಕಲ್ಯಾಣ ನಿಧಿಗೆ ವಂತಿಕೆ ಪಾವತಿಸಿರುವ ವಿವರ.

ವಂತಿಕೆ ಪಾವತಿಸಿದ ಮೊತ್ತ: Fifteen Thousand ದಿನಾಂಕ: Fifteen Thousand ಚೆಕ್/ಡಿಡಿ/ಚಲನ್ ಸಂಖ್ಯೆ Fifteen Thousand

ಸ್ಥಳ: Ballari

ದಿನಾಂಕ: 07 Sep. 2020

ದೂರವಾಣಿ ಸಂಖ್ಯೆ/ಮೊಬೈಲ್ ಸಂಖ್ಯೆ: 8951411736

ಉದ್ಯೋಗ ಸಂಸ್ಥೆಯ ಅಧಿಕೃತ ಅಧಿಕಾರಿ ಪಧಾನಾಮ/ಸಹಿ ಮತ್ತು ಮೊಹರು

 Here we get a message about the Scholarship amount transferred successfully to the Bank Account.

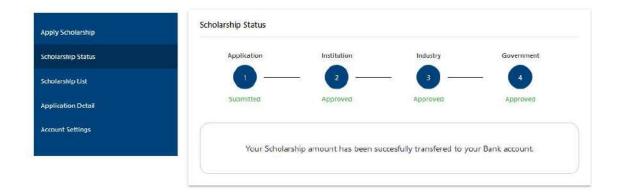